## Cambrian College **ROOM BOOKINGS**

For assistance:

[roomrequests@cambriancollege.ca](mailto:roomrequests@cambriancollege.ca)

# **Enrolment Centre**

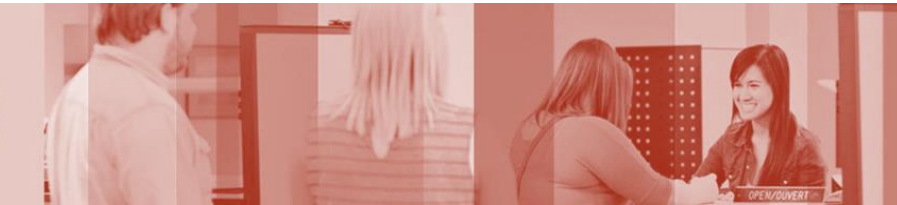

#### Cambrian College Room Bookings

## **BOOK A ROOM**

- Login to *Room Bookings* Portal via myCambrian.
- Click on MAKE A REQUEST.
- Select a date. *Please note that you can only request a room 24hrs in advance.*
- Select a time.
- Select a Duration.
- Click the PROCEED button.
- Complete Mandatory fields.
- Complete Optional fields if other services are required.
- Click the SUBMIT button.
- Select OK to submit the request.
- You will be given a reference number. Click OK.
- MY BOOKINGS will allow you to keep track of your request status.

#### Cambrian College Room Bookings

## **HOW TO MAKE A REQUEST**

- 1. Login to myCambrian, select the STAFF tab, and click on Room Bookings under the QUICK LINKS portal.
- 2. Login to Room Bookings by clicking LOGIN in the upper right corder of the screen and using your network credentials (username and password).
- 3. Click on MAKE A REQUEST in the left-hand column.
	- By default, MEETING ROOMS and 101 BARRYDOWNE CAMPUS have already been selected under Request Criteria.
	- If you want to use additional criteria to find a meeting room, check USE ADDITIONAL CRITERIA and select your options.
- 4. Time Information.
	- Select the date. Please note that you can only request a room 24hrs in advance.
	- Select the start time.
	- Enter the duration.
	- Is this meeting a recurring meeting? If so, check off the RECURRING RESERVATION box and enter the details. See document Recurring Reservations for more help with this function.
- 5. Click PROCEED.
- 6. REQUEST CONFIRMATION screen:
	- Complete all fields related to your reservation
	- Once completed, click SUBMIT.
	- A pop-up box will appear. Select the "OK" to submit the request or the "Cancel" button to cancel.
	- You will then receive a message "Request saved successfully" and you will be given a reference number. Click "OK".
- 7. Keep track of your status through the MY BOOKINGS link under the HOME section:

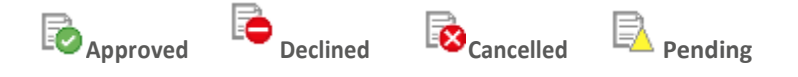

## **FIND A ROOM**

- 1. Click on FIND A ROOM.
	- Under REQUEST CRITERIA, REQUEST TYPE (Meeting Rooms) and LOCATION (Barrydowne Campus) automatically default.
	- If desired, click the checkbox beside USE ADDITIONAL CRITERIA to further specify what you are looking for in a meeting room.
- 2. Under AVAILABILITY, choose one of the following options:

#### **OPTION 1: CHECK A SPECIFIC DATE AND TIME**

- Choose the date for your search
- Choose the Start Time and End Time.
- Click VERIFY AVAILABILITY. Results will appear.
- To book a room from the list, click on a row to select the room. A pop-up box will appear.
- Click PROCEED or CANCEL.
- If you click PROCEED, you will then be taken to the REQUEST CONFIRMATION screen. Complete information requested and SUBMIT.

#### **OPTION 2: FIND A DATE**

- Enter your time range and duration
- Click VERIFY CALENDAR. The AVAILABILITY CALENDAR will appear.
- Choose a date showing as *available* by clicking on it.
- Available rooms and times will appear.
- To book a room from the list, click on a row to select the room. A pop-up box will appear.
- Click PROCEED or CANCEL.
- If you click PROCEED, you will then be taken to the REQUEST CONFIRMATION screen. Complete information requested and SUBMIT.

#### **OPTION 3: MAKE A RECURRING REQUEST**

- Choose the start date
- Choose a specified time range and duration.
- Click SET RECURRENCE OPTIONS. A dialogue box will appear.
- Choose if the recurrence is Daily, Weekly, Monthly or Yearly.
- Enter the details based on your choice.
- SHOW OCCURRENCES allows you to IGNORE or MODIFY individual occurrences within your selection (e.g., skip a day). If you choose IGNORE, this occurrence will not be part of your room requests. If you choose MODIFY, this options allows you to choose a different date.
- Click VERIFY AVAILABILITY.
- A message will appear noting the room availability.
- If the room is available, click REQUEST. This will then bring you to the REQUEST CONFIRMATION screen – complete details and submit your request.
- If the room is not available, choose another date, start/end times or room.

## **REQUEST A SPECIFIC ROOM**

- 1. Click on REQUEST A SPECIFIC ROOM.
	- Under REQUEST CRITERIA, REQUEST TYPE (Meeting Rooms) and LOCATION (Barrydowne Campus) are automatically defaulted.
	- Click the checkbox beside USE ADDITIONAL CRITERIA to further specify your requirements.
- 2. Under ROOMS: MEETING ROOMS, click on the row to select the room you want.
- 3. Under AVAILABILITY, choose one of three options:

#### **OPTION 1: CHECK A SPECIFIC DATE AND TIME**

- Choose the date
- Choose the Start Time and End Time
- Click VERIFY AVAILABILITY
- A message will appear noting the room availability.
- If the room is available, click REQUEST. This will then bring you to the REQUEST CONFIRMATION screen – complete details and submit your request.
- If the room is not available, choose another date or start/end times.

#### **OPTION 2: FIND A DATE**

- Enter your time range and duration.
- Click VERIFY CALENDAR. The AVAILABILITY CALENDAR will appear.
- Choose a date showing as *available* by clicking on it
- A message will appear noting the room availability.
- If the room is available, click REQUEST. This will then bring you to the REQUEST CONFIRMATION screen – complete details and submit your request.
- If the room is not available, choose another date, start/end times or room.

#### **OPTION 3: MAKE A RECURRING REQUEST**

- Choose the start date
- Choose a specified time range and duration.
- Click SET RECURRENCE OPTIONS. A dialogue box will appear.
- Choose if the recurrence is Daily, Weekly, Monthly or Yearly.
- Enter the details based on your choice.
- SHOW OCCURRENCES allows you to IGNORE or MODIFY individual occurrences within your selection (e.g., skip a day). If you choose IGNORE, this occurrence will not be part of your room requests. If you choose MODIFY, this options allows you to choose a different date.
- Click VERIFY AVAILABILITY.
- A message will appear noting the room availability.
- If the room is available, click REQUEST. This will then bring you to the REQUEST CONFIRMATION screen – complete details and submit your request.
- If the room is not available, choose another date, start/end times or room.

## **CANCEL/MODIFY A ROOM BOOKING**

#### **TO CANCEL**

- 1. Click on MY BOOKINGS.
- 2. Click the CANCEL button located to the right of the booking you would like to cancel.

#### **TO MODIFY**

*Note: Once your room booking has been approved you can no longer modify the room booking yourself. You will either need to cancel the room booking and re-enter it (steps described below) or you can use the comment section on your approved email and sent it to [roomrequests@cambriancollege.ca.](mailto:roomrequests@cambriancollege.ca)*

- 1. Click on MY BOOKINGS.
- 2. Click on the reservation you wish to modify.
- 3. Scroll down to the bottom of the page.
- 4. You have two options:
	- CANCEL THIS REQUEST
	- MODIFY THIS REQUEST
- 5. Click MODIFY THIS REQUEST. A dialogue box appears.
- 6. To change the date, time or request criteria, please click on the first option.
- 7. To keep the same date, time and request criteria, and only change other information (e.g., related services), click on the second option.
- 8. Click PROCEED button.
- 9. Make your changes, then click SUBMIT.
- 10. Once you SUBMIT and click OK, you will receive a message indicating that your original request has been cancelled and that your recent request was submitted. You will receive a new request number and another email confirming your reservation.

*\*\* A friendly reminder, if you submit any IT or Facility tickets for your booking, it is your responsibility to coordinate any modifications or cancellations directly with them.*